## General

### Wireless Networks

SHP\_CAMPUS : Encrypted, User Secured, Wireless Access for all faculty, staff, and students.

 Google Apps, or any other school resource if you connect to this network. General Web Browsing is also more SHP\_GUEST : Unencrypted, User Secured, Guest wireless access, you will not be able to access Moodle, Sonis, Office365, restrictive.

### Important Information

Credentials, same as if you were logging into Moodle or Sonis

Username: your *school* single sign on username

Password: your *school* single sign on password

When username and password are mentioned in any of the sections below refer to the above example.

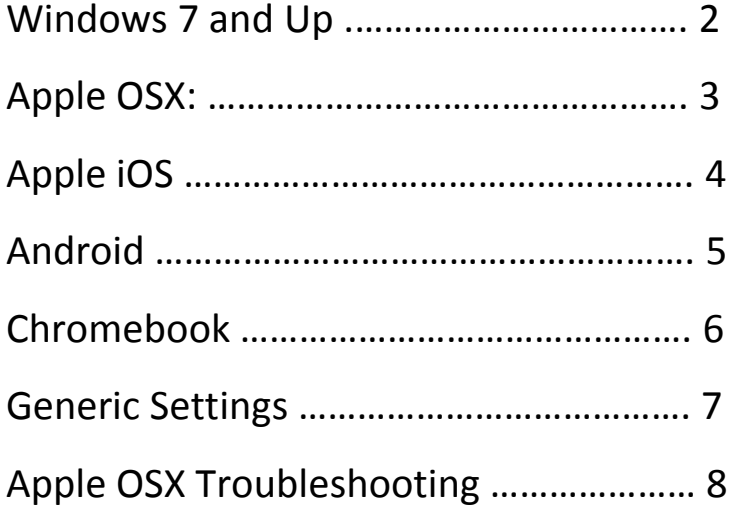

# <span id="page-1-0"></span>Windows 7+:

### Connect to SHP\_CAMPUS

 When prompted enter your username and your password then click ok/submit. If you are asked to trust this connection or certificate, click Yes. Your device will now auto-connect each time without having to enter your email address and password.

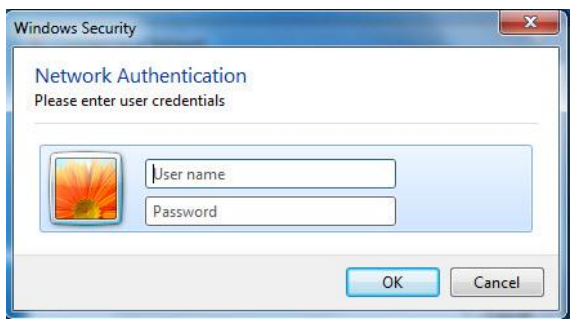

### On Windows 8/10

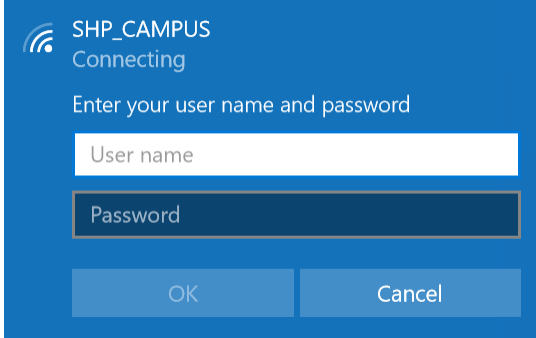

### If you get a prompt like below, just click Connect

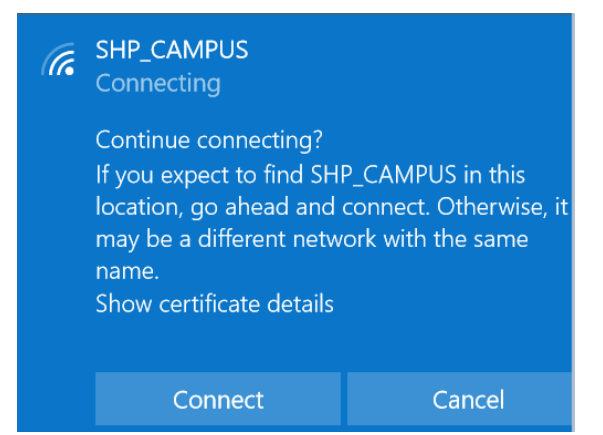

# <span id="page-2-0"></span>Apple OSX:

Connect to SHP\_CAMPUS

When prompted enter your school username and password, choose Remember this network, and click Ok

 $\blacksquare$ 

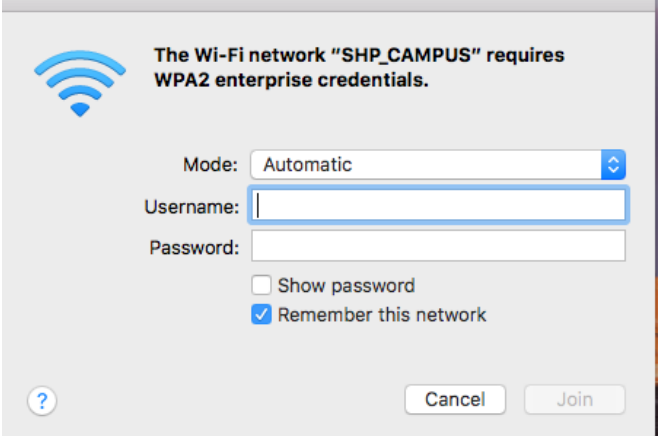

Or If you get either popup below just click continue, enter your mac's password if prompted, then you will be connected.

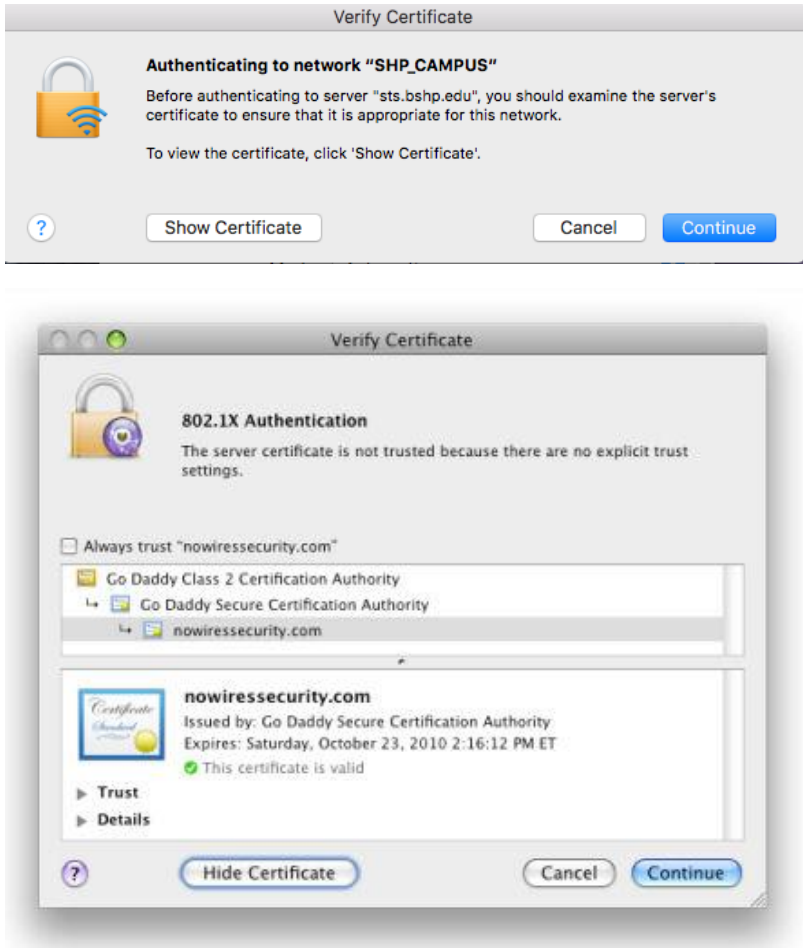

# <span id="page-3-0"></span>Apple iOS:

### Connect to SHP\_CAMPUS

When prompted enter your school username and password and press Join, ensure 'Mode' is set to Automatic

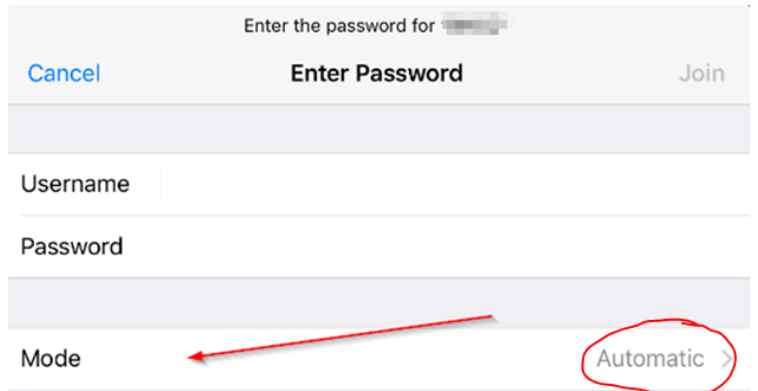

 If you receive any of the below prompts, press the Accept, Ok, or Trust button in the top right or on the certificate like below

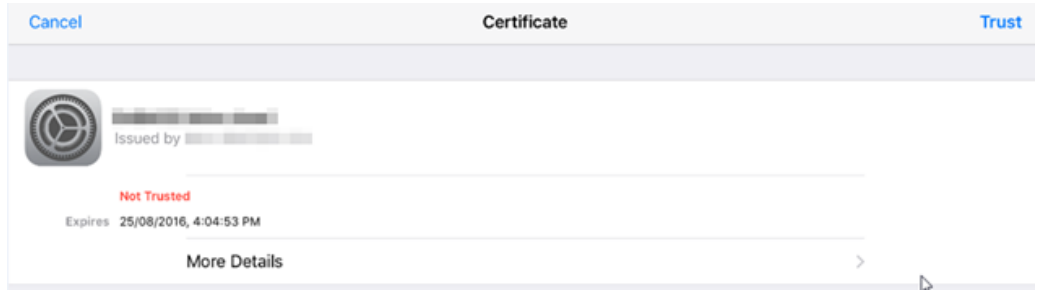

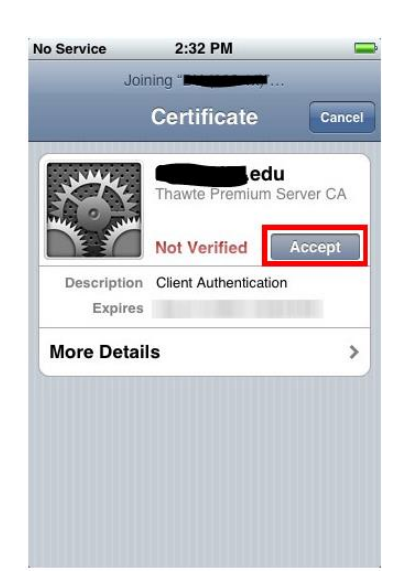

# <span id="page-4-0"></span>Android:

Connect to SHP\_CAMPUS

In the prompts leave them as default or verify below are set

EAP Method: PEAP

Phase 2: None

CA Certificate: Unspecified

Identity: enter your username

Anonymous identity: skip, leave it blank

Password: enter your password

Press Connect.

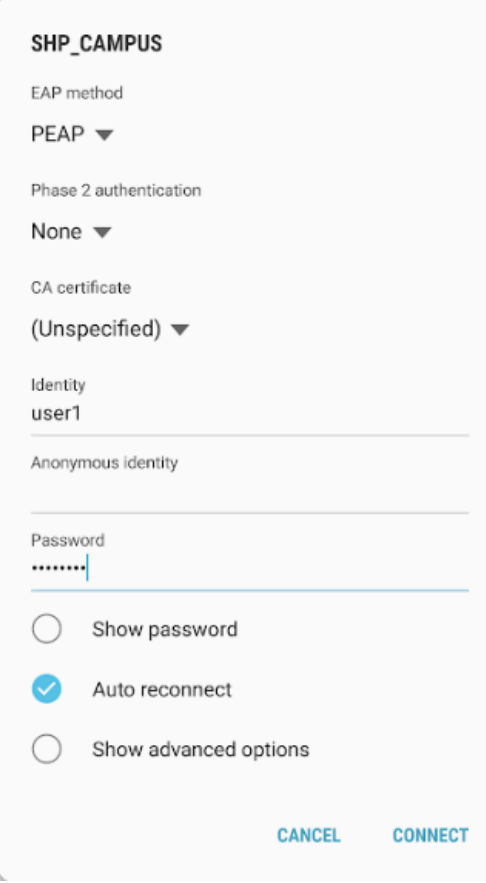

## <span id="page-5-0"></span>Chromebook:

Connect to SHP\_CAMPUS In the prompts leave them as default or verify the below are set EAP Method: PEAP Phase 2: Automatic CA Certificate: Do not check Identity: enter your username Password: enter your password Anonymous identity: skip, leave it blank Press Connect.

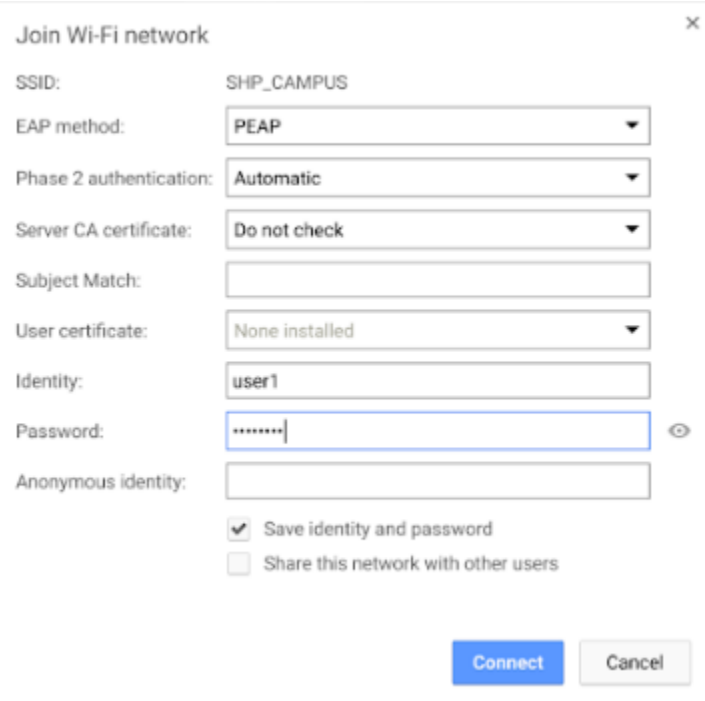

# <span id="page-6-0"></span>Generic:

Connect to SHP\_CAMPUS In the prompts leave them as default or verify the below are set EAP Method: PEAP Phase 2: None or blank CA Certificate: Unspecified Identity: enter your username Anonymous identity: skip, leave it blank Password: enter your password Press Connect.

# <span id="page-7-0"></span>Mac OSX Troubleshooting

If you recently changed your password and unlike Windows computers, some versions of Mac OSX do not prompt to reenter your password after a change. Follow the below instructions to delete the wireless profile and then follow the steps in the section entitled 'Apple OSX' to re-add it.

Click on the wireless icon and select 'Open Network Preferences'

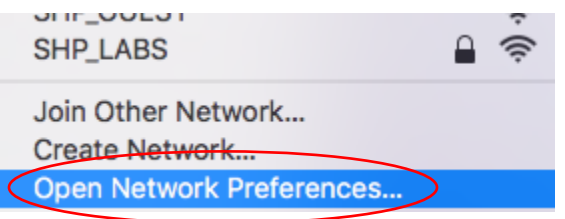

On the left side make sure Wi-Fi is selected and then choose Advanced in the lower-right side of the window

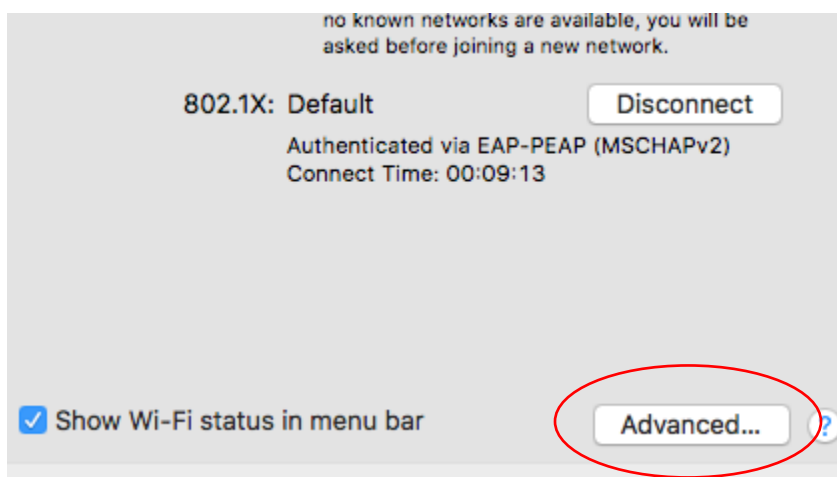

In the list shown scroll until you find SHP\_CAMPUS and then select it. Once it is selected click the **–** to delete the profile. Click OK when finished and then re-add the profile using the instructions in the section entitled 'Apple OSX'.

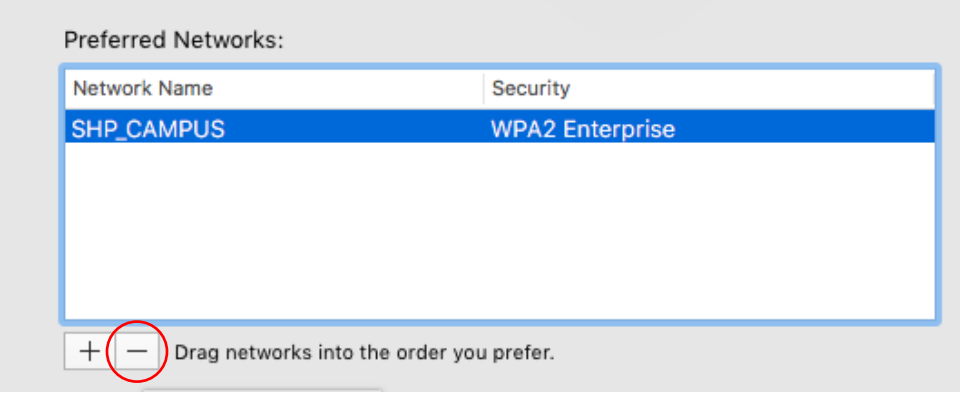